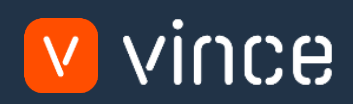

# VXL Template

# Sales Price Admin

User Instruction 17/01/2023

vince

# <span id="page-1-0"></span>Table of Content

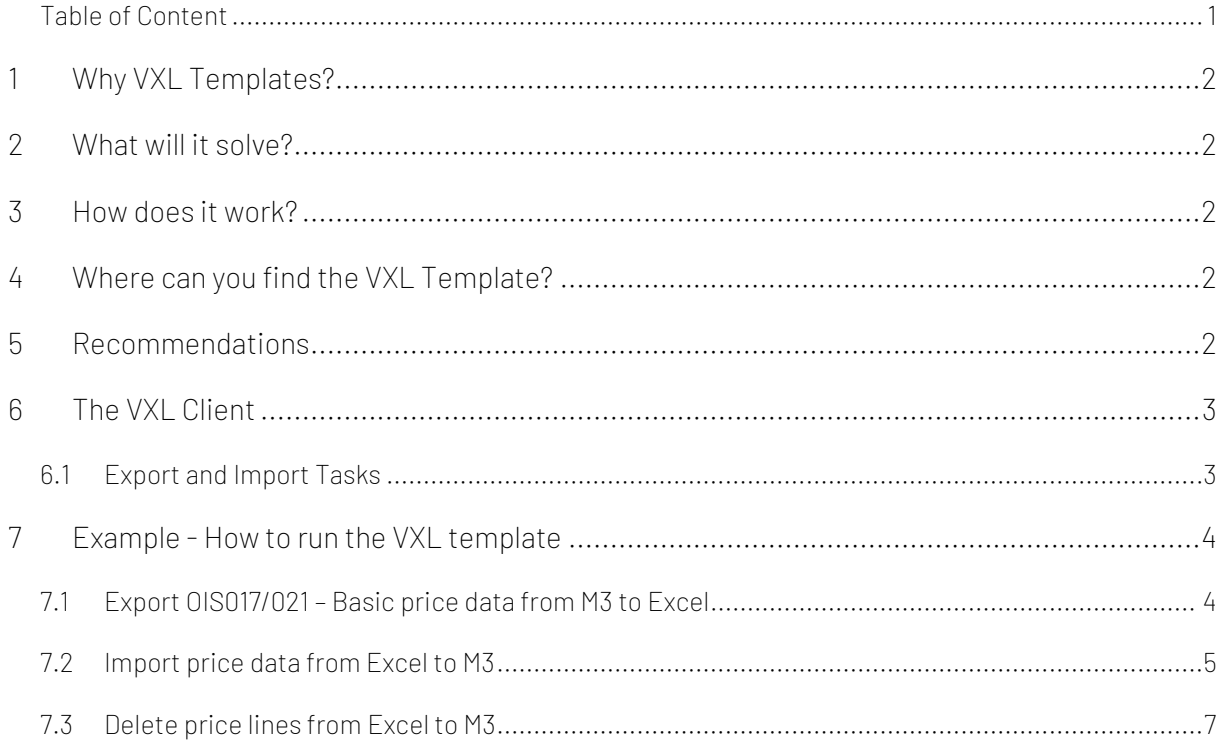

#### Version Control

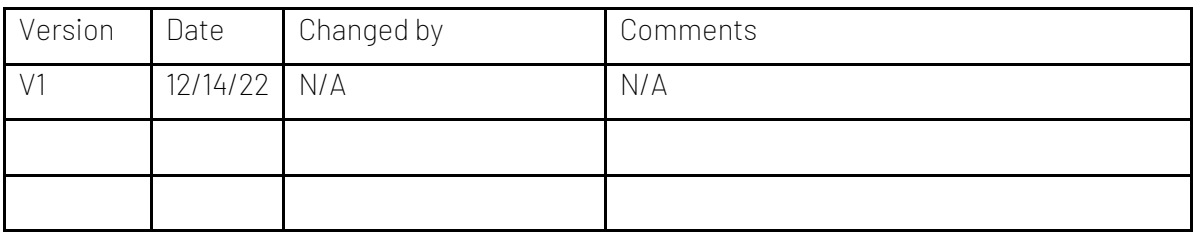

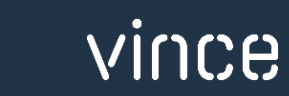

# <span id="page-2-0"></span>1 Why VXL Templates?

In general, the purpose of a VXL template is to give our customers a good starting point in relation to data maintenance within a specific area in M3. A predefined VXL template can work for the customer exactly as it is but can also lack specific data or provide more data beyond what the customer maintains. The idea is that customers have the VXL template as a starting point and can themselves make the necessary small adjustments to make it perfect for their own needs.

#### <span id="page-2-1"></span>2 What will it solve?

The purpose of this VXL template is to save time and cost on sales price maintenance in M3.

# <span id="page-2-2"></span>3 How does it work?

This function has tasks for both export from M3 to Excel and Import from Excel back to M3.

Export from M3 to Excel

o You can export Sales Price Lines from OIS021 from M3 to Excel

#### Import from Excel to M3

- o You can import price lines from Excel back to OIS021 in M3.
	- Import updated price lines from Excel to M3
	- Import new price lines from Excel to M3
	- Import deleted price lines from Excel to M3
- o It does not matter if the data you import is modified data from the export, or if you enter the data manually into the Excel sheet before the import.

#### <span id="page-2-3"></span>4 Where can you find the VXL Template?

This template is installed in the Vince Template Company on the VXL server. The function is named "TEMPL\_Sales\_Price\_Admin"

#### <span id="page-2-4"></span>5 Recommendations

The template can be run and used as it is. If you want to make changes to the VXL template, we recommend that you copy the template to a new function and make your changes to this instead.

This VXL template has not been tested in depth by Vince so we recommend testing this thoroughly in the M3 test environment before this is lifted to the M3 production environment.

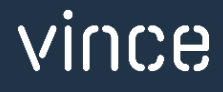

# <span id="page-3-0"></span>6 The VXL Client

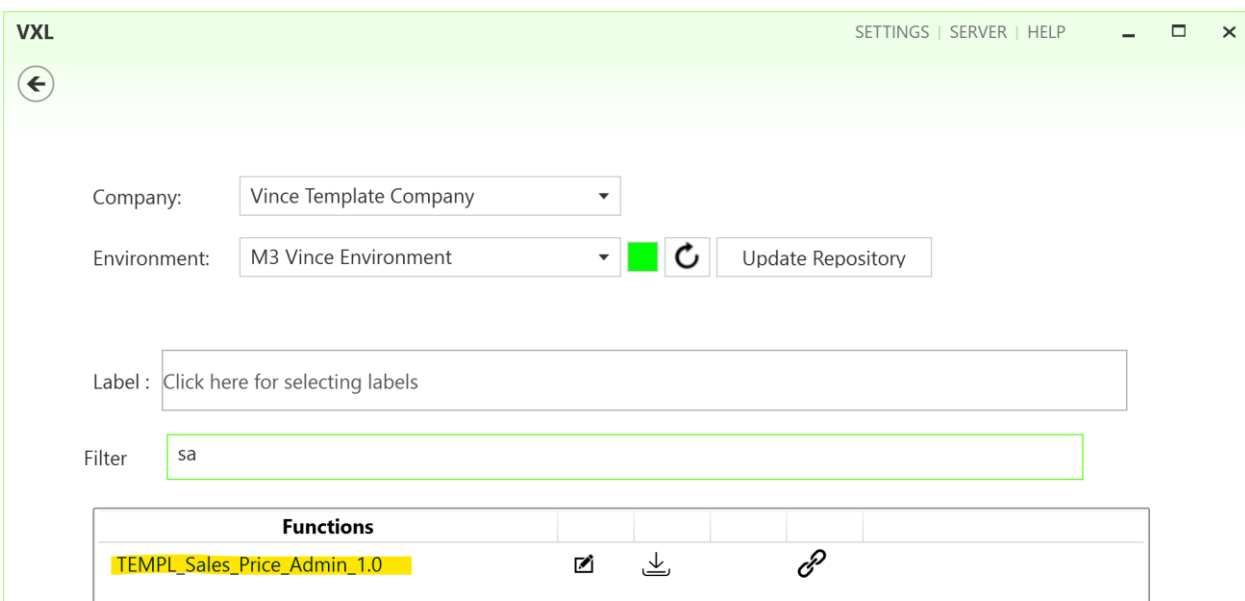

#### In the VXL client you will find your new template "TEMPL\_Sales\_Price\_Admin"

When you open the function as shown below, it contains various tasks for export and import.

# <span id="page-3-1"></span>6.1 Export and Import Tasks

The VXL function contains the following tasks for export from M3 to Excel

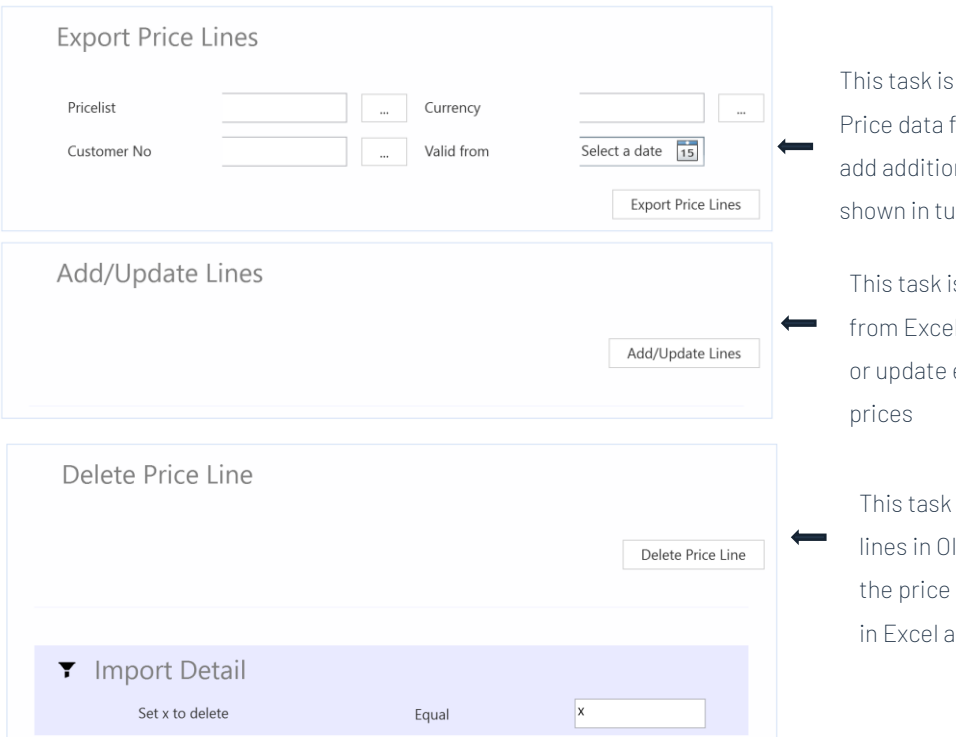

used for exporting OIS021 - Basic from M3 to Excel. If you like, you may anal filtering to this export task as shorial video no 6.

is used for importing basic price data el to M3. You may add new price lines existing price lines in OIS021- Basic

is used for deleting existing price IS021 from Excel to M3. You may mark line rows you want to delete with an "x" and they will be deleted in M3.

vince

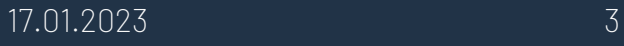

# <span id="page-4-0"></span>7 Example - How to run the VXL template

#### <span id="page-4-1"></span>7.1 Export OIS017/021 – Basic price data from M3 to Excel

- o Enter the Price list id in the field "Pricelist". This field is mandatory.
- o Enter the Currency in the field "Currency". This field is mandatory.
- o Enter the Valid from date in the field "Valid from". This field is mandatory.
- o If the price list is connected to a customer, enter the Customer number from date in the field "Customer No". This field is NOT mandatory.
- o Then click the button "Export Price Lines", give the Excel-file a name and store it.

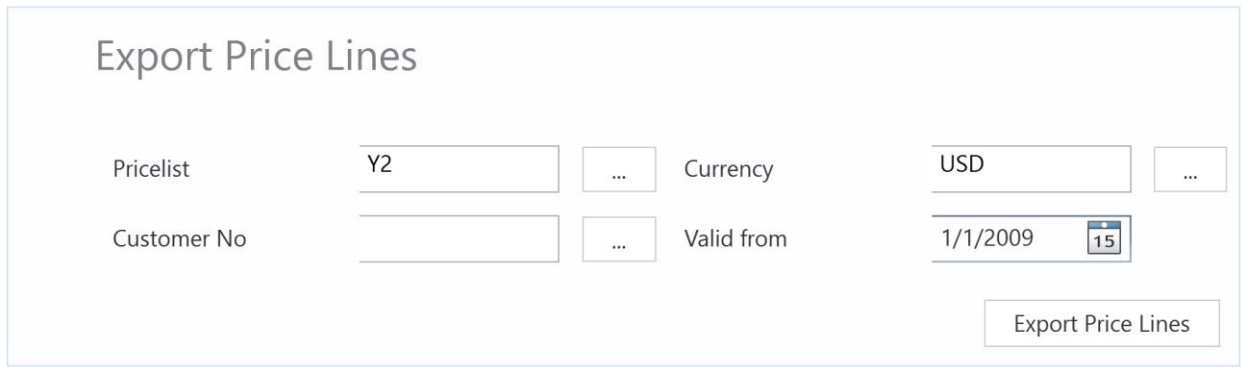

The price lines will then be exported to the excel file as shown below. Now you may start to maintain your price data in the Excel sheet.

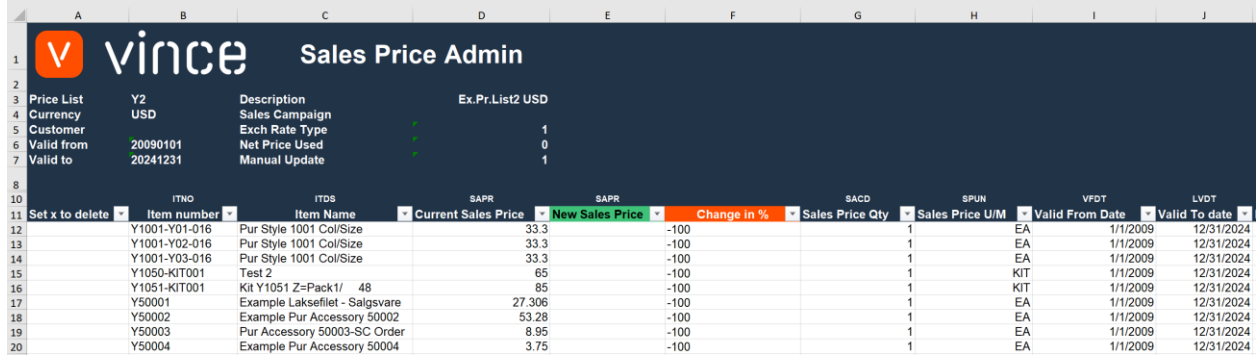

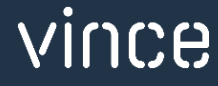

# <span id="page-5-0"></span>7.2 Import price data from Excel to M3

Run this task if you want to import (add and update) the edited Price Line data from Excel to M3. Below we have done the following changes to the data from the export:

- o In Column E, "New Sales Price", we have raised the price on all the existing price lines with 20 % (by using a formula in excel).
- o We have also added a couple of new price list lines (rows 21 and 22) and added a manual price for these two in column E.

By doing this change to the excel data, we will trigger both Update (row 12 to 20) on existing price lines and Add (row 21 and 22) of new sales price lines in M3.

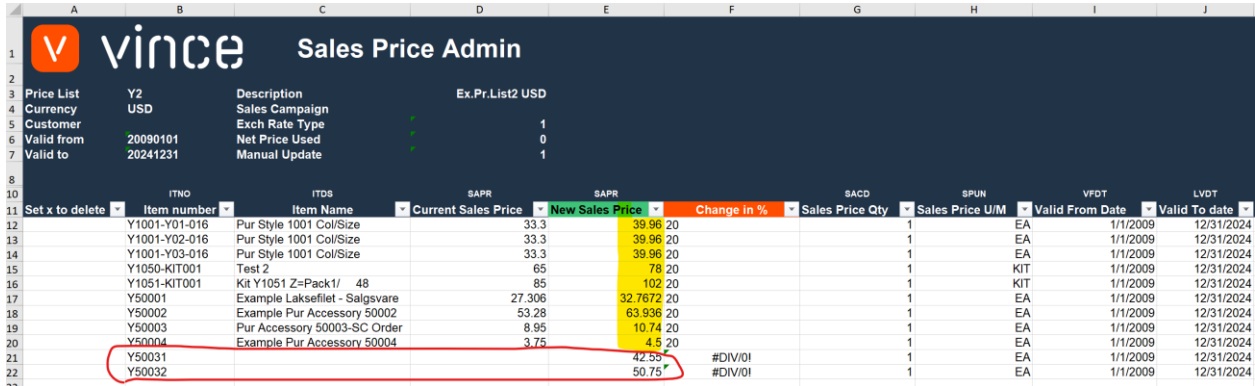

Now it's time to import the data to M3.

- o Make sure that your edited Excel file is saved and closed.
- o Click the button "Add/Upd Lines" and select the excel file you want to import.

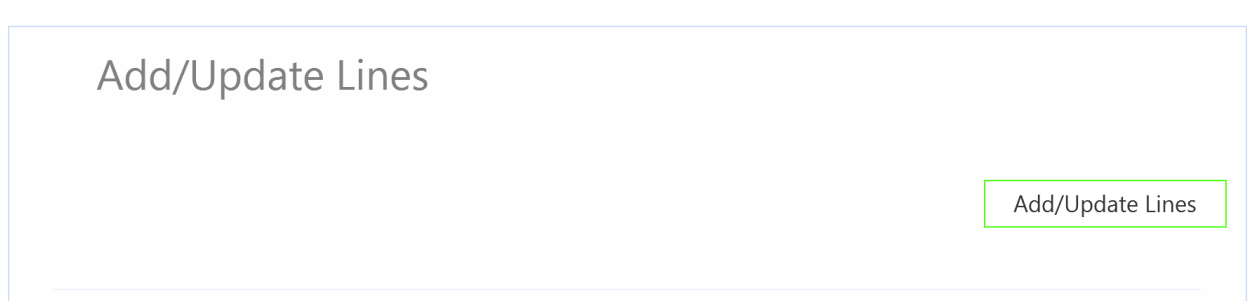

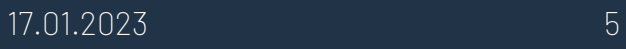

When the import is done the Excel file will open up.

Scroll all the way to the right in the spread sheet to look at the API responses.

As we see from the screen dump below:

- o Column U "Total" states that everything is OK.
- o Column V, "AddBasePrice" failed in rows 12 to 20 with an error message. This is not a problem since it is not possible to add price lines that already exists in M3, so this is correct.
- o The rows 21 and 22 in column V is OK since this is two new Locations did not exist in M3 before.
- o The Column W (UpdBasePrice) is ok on all the existing lines (12-20), but has no response for the new price lines (21-22) since a rule in the configurator is set not to run this API if the AddBasePrice transaction is OK.

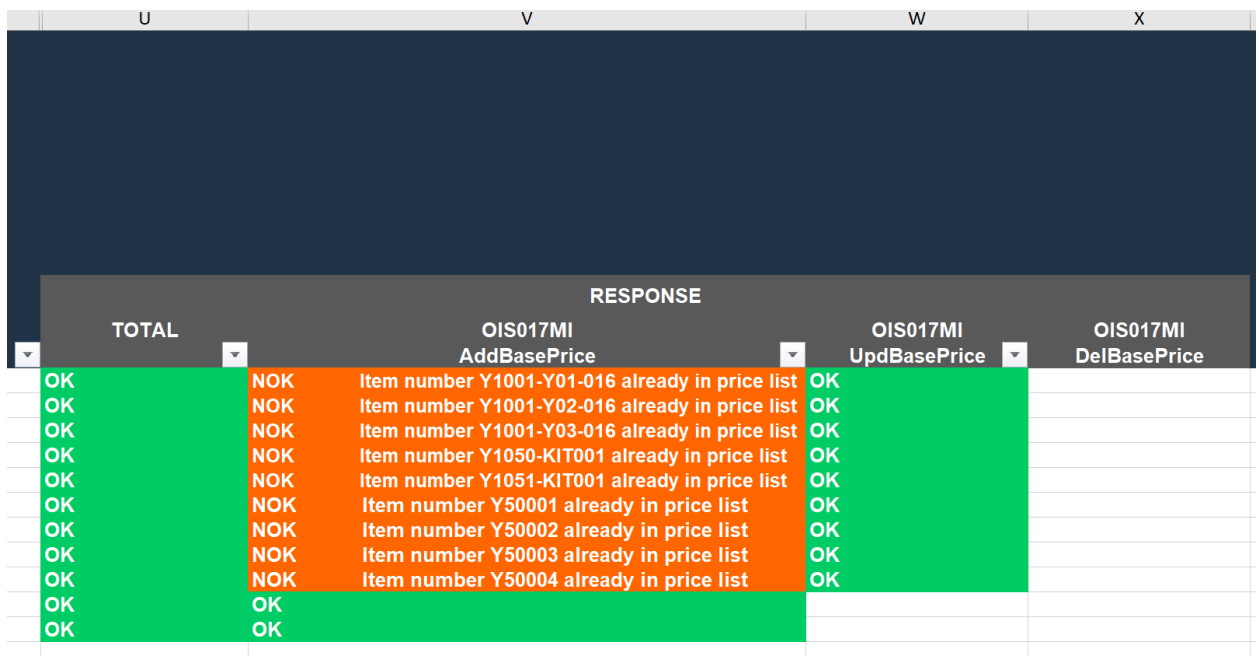

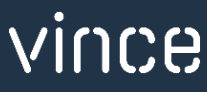

If we check the price lines in M3 we see that the existing lines have been updated and we also have two new lines imported.

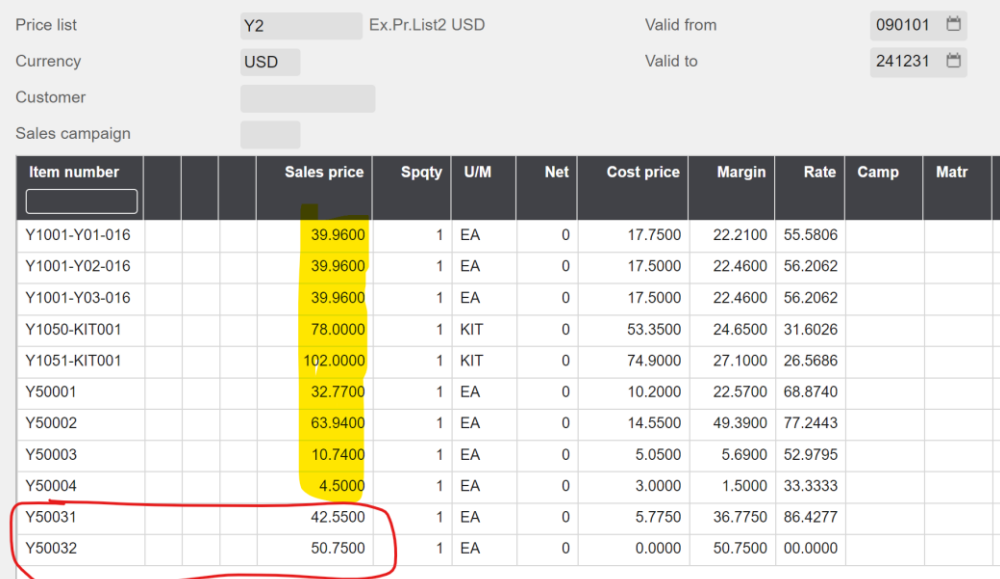

# <span id="page-7-0"></span>7.3 Delete price lines from Excel to M3

Run this task if you want to delete Price Lines in OIS021 in M3 from Excel.

As you can see from the screen dump below, rows number 21 and 22 are marked with a lower case x in column A "Set x to delete"

By doing this, these two lines will be deleted in M3 when this Excel file is imported.

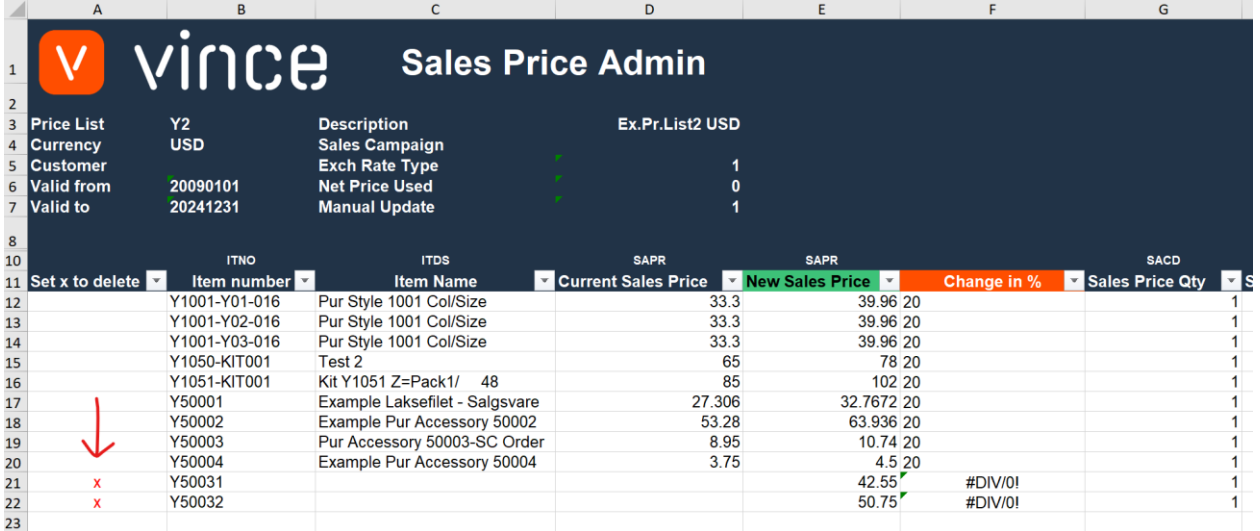

Now it's time to delete these rows in M3.

- o Make sure that your Excel file is saved and closed.
- o Click the button "Delete Location" and select the excel file you want to import.

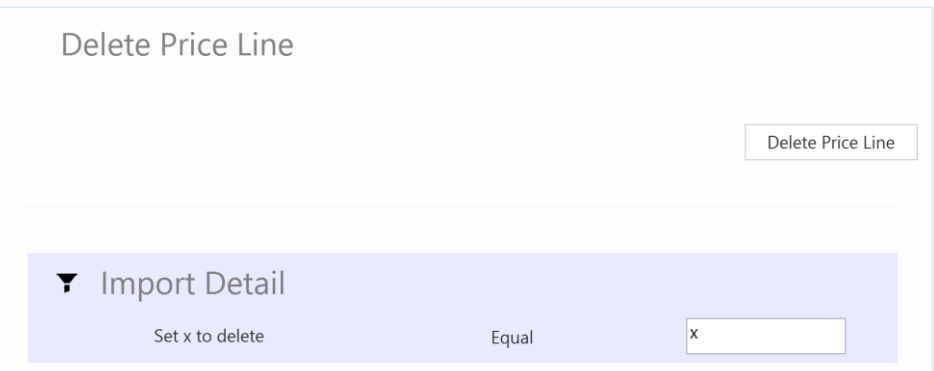

When the delete is done the Excel file will open up.

Scroll all the way to the right in the spread sheet to look at the API responses.

o Column X, "DelBasePrice" is OK for the two rows marked for deletion in column A which means that this deletion was successful.

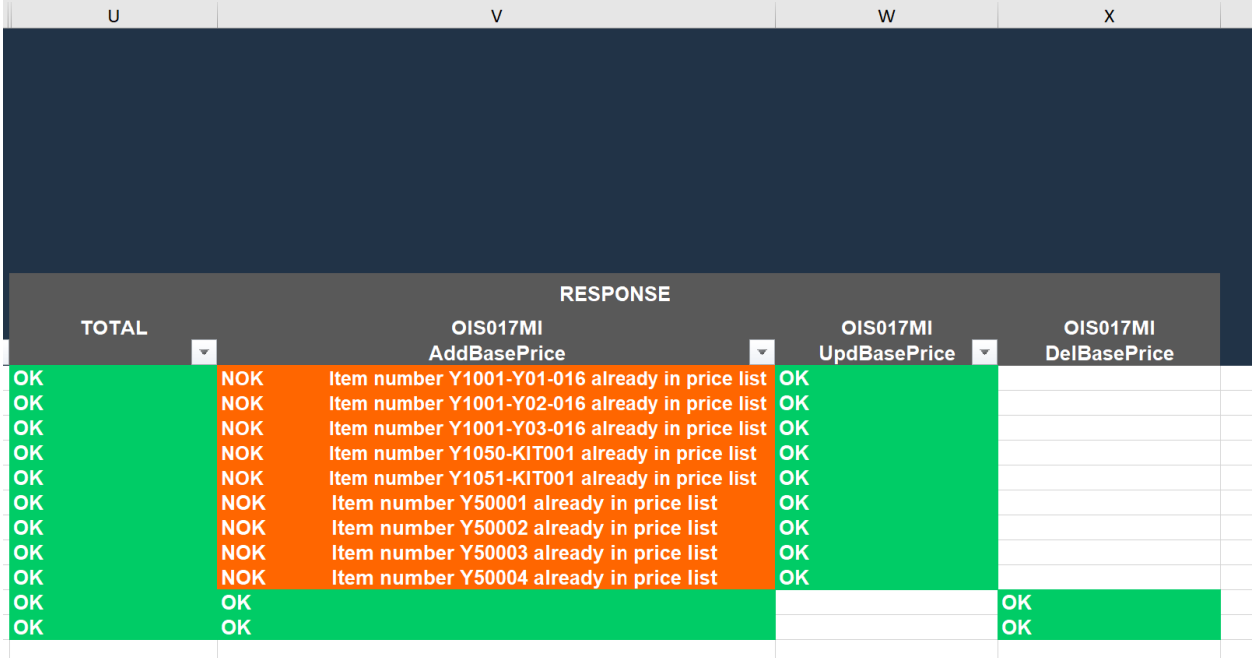

#### If we look at the OIS021 - Price Lines in M3 we find that the lines we marked for deletion are gone.

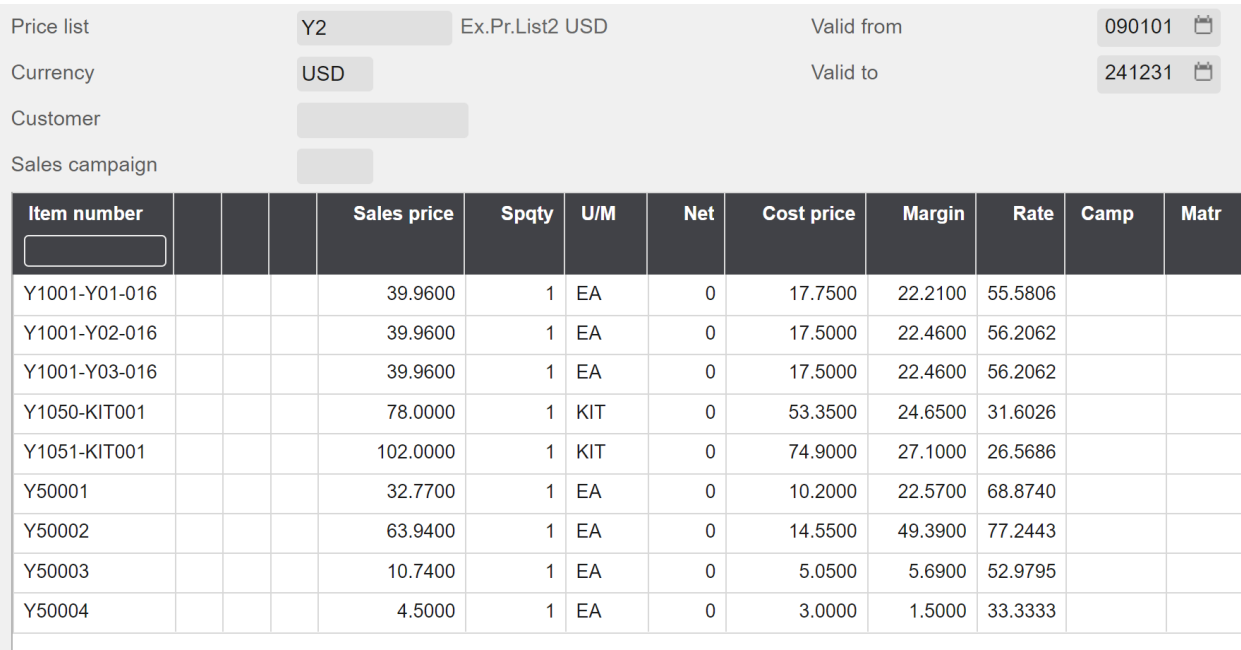

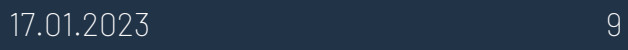

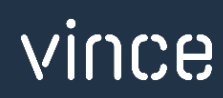